## **Построение сложного помещения**

Как уже говорилось [ранее](https://3d.kerama-marazzi.com/doku.php?id=construction:создание_нового_проекта), создание нового проекта начинается с выбора способа построения помещения.

Под сложным помещением подразумевается помещение сложной геометрии (скошенные, дугообразные стены, многочисленные выступы и т.п.)

Помещение сложного контура создаётся в векторном редакторе с помощью графических примитивов по точкам.

Например, следует построить помещение такого контура:

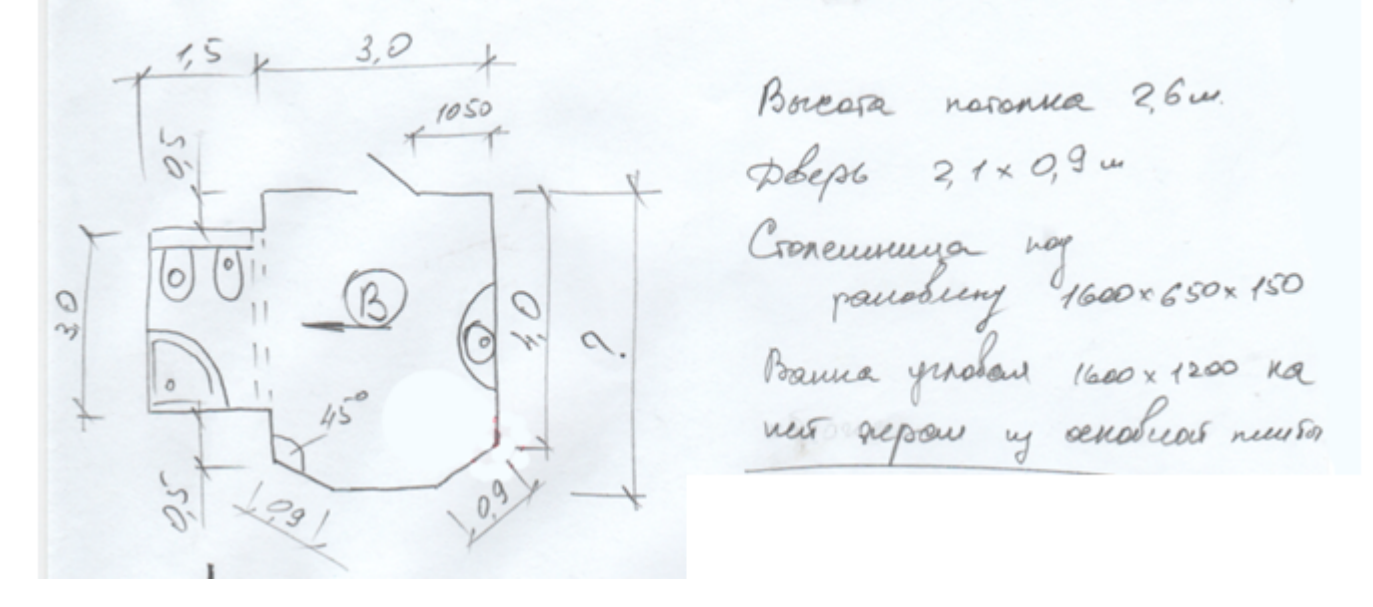

Нажмите на пиктограмму **и нажмите сочетание клавиш на клавиатуре Ctrl+N**. В открывшемся диалоговом окне выберите «**Задать контур помещения**».

Откроется векторный редактор.

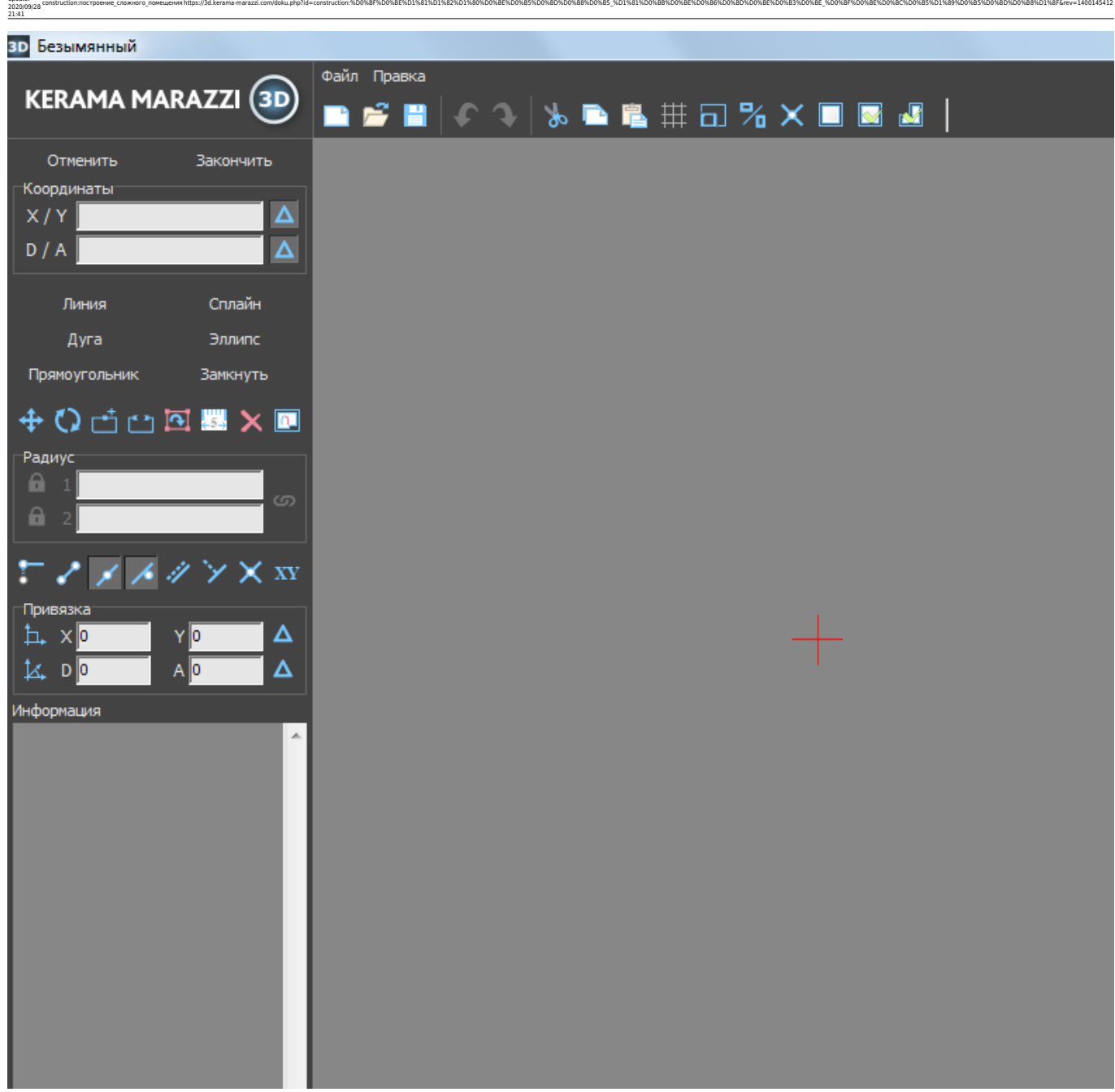

Подробно ознакомиться с терминологией и функционалом векторного редактора вы можете в следующих статьях:

- [Навигация и масштабирование в режиме векторного редактора](https://3d.kerama-marazzi.com/doku.php?id=construction:навигация_и_масштабирование)
- Инструменты рисования примитивы
- **[Система координат](https://3d.kerama-marazzi.com/doku.php?id=construction:построение_контура_по_координатам)**
- [Виды привязок](https://3d.kerama-marazzi.com/doku.php?id=construction:виды_привязок)

Last update:

• [Редактирование контура помещения](https://3d.kerama-marazzi.com/doku.php?id=construction:edition)

Прежде всего следует выбрать точку начала построения. Для удобства лучше всего использовать для этих целей точку начала координат **0/0**, которая отмечена на рабочем поле **красным крестиком**. В зависимости от формы создаваемого контура она может находиться в разных местах. В данном случае выбрана эта точка начала построения контура:

## **значения в поле координат с клавиатуры**. Любой отрезок – часть контура, – это расстояние между двумя точками. Т.е. вначале нужно задать начальную точку. Выше уже говорилось о том, что целесообразно использовать для этого точку начала координат (**0/0**).

Для удобства построения контура по размерам напротив полей координат должны быть нажаты кнопки «**[Относительно](https://3d.kerama-marazzi.com/doku.php?id=construction:построение_контура_по_координатам#относительные_координаты)**»:

C помощью мыши очень сложно выбрать точную координату, поэтому следует **вводить**

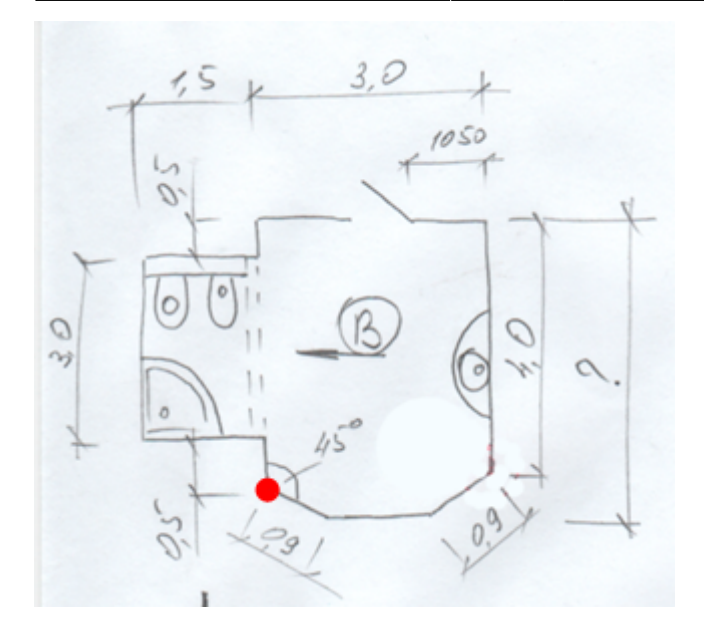

Сплайн

Чтобы начать построение, выберите графический примитив «**Линия**»:

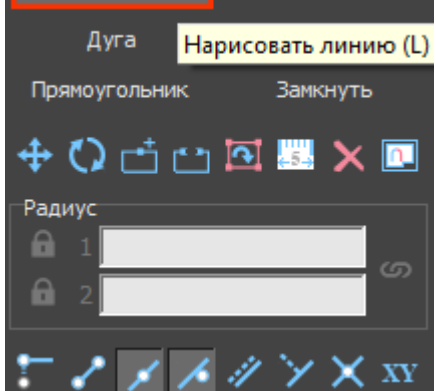

Поводите мышкой по полю, и вы увидите, что в поле координат будут постоянно меняться значения – это значения на [координатной плоскости](https://3d.kerama-marazzi.com/doku.php?id=construction:построение_контура_по_координатам):

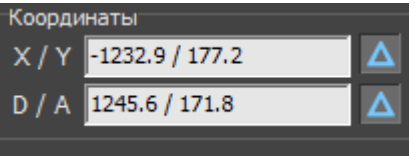

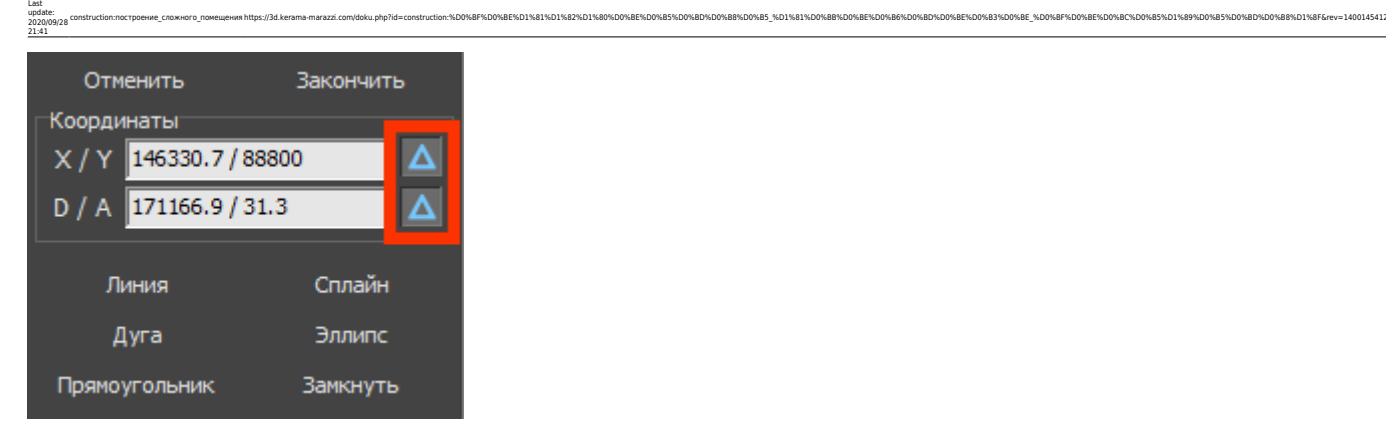

Итак, примитив «**Линия**» выбран. Поставьте курсор в поле **X/Y** или нажмите клавишу **Esc** на клавиатуре – и курсор встанет туда автоматически. Введите «**0/0**» и нажмите «**Enter**».

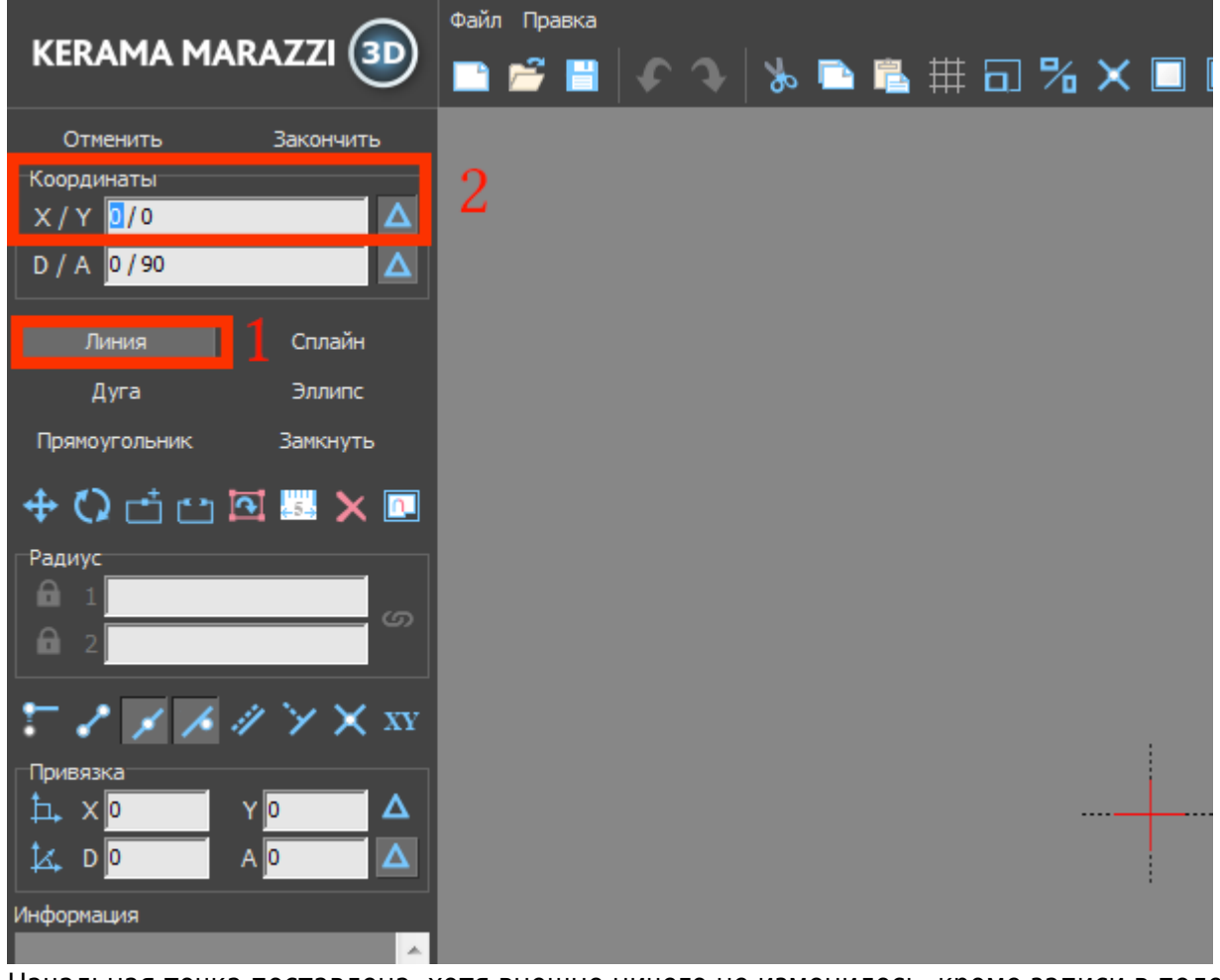

Начальная точка поставлена, хотя внешне ничего не изменилось, кроме записи в поле

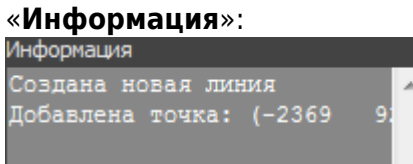

Укажите координаты второй точки (чтобы двигаться вертикально вверх, **следует ввести положительно значение Y**):

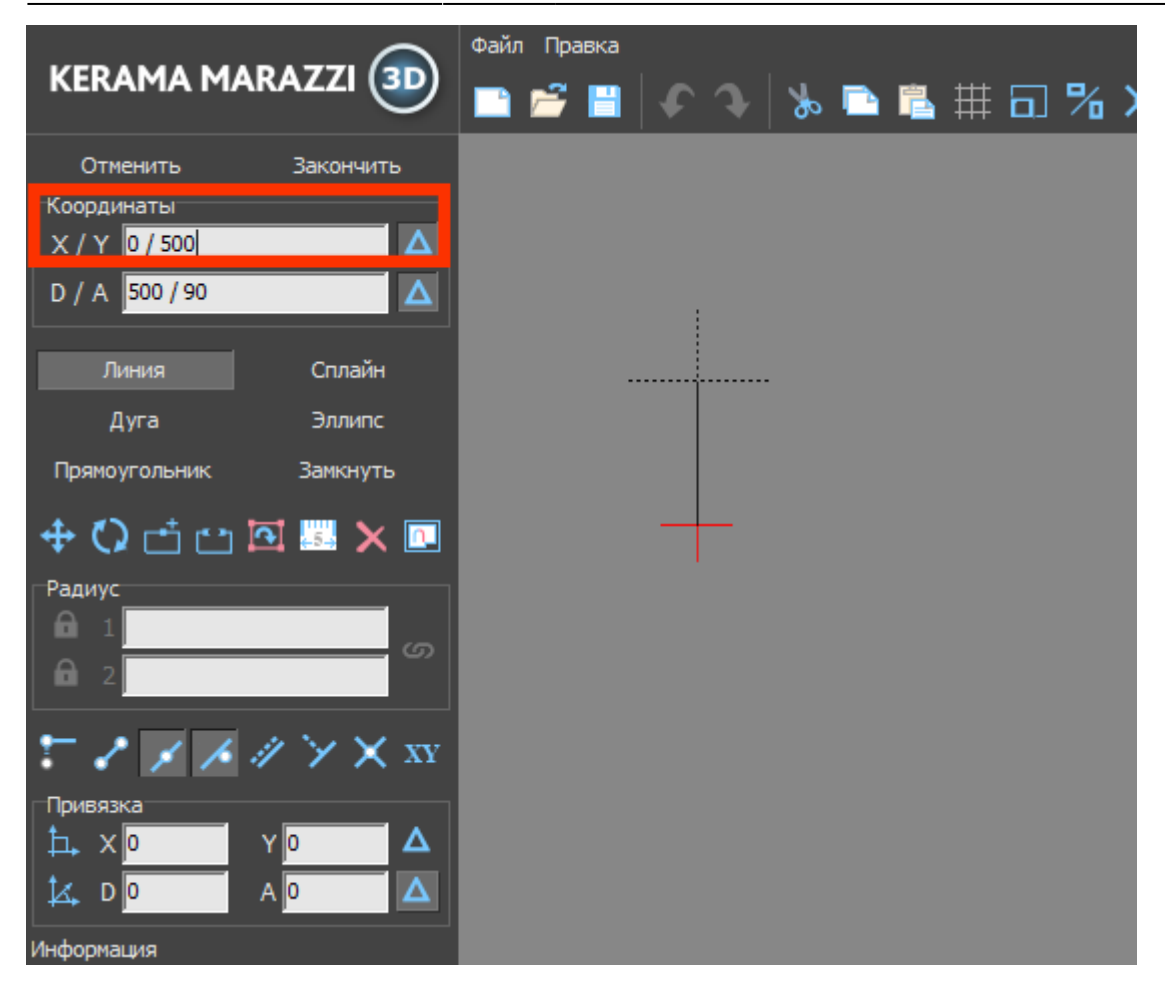

Нажмите **Enter**, и линия будет создана:

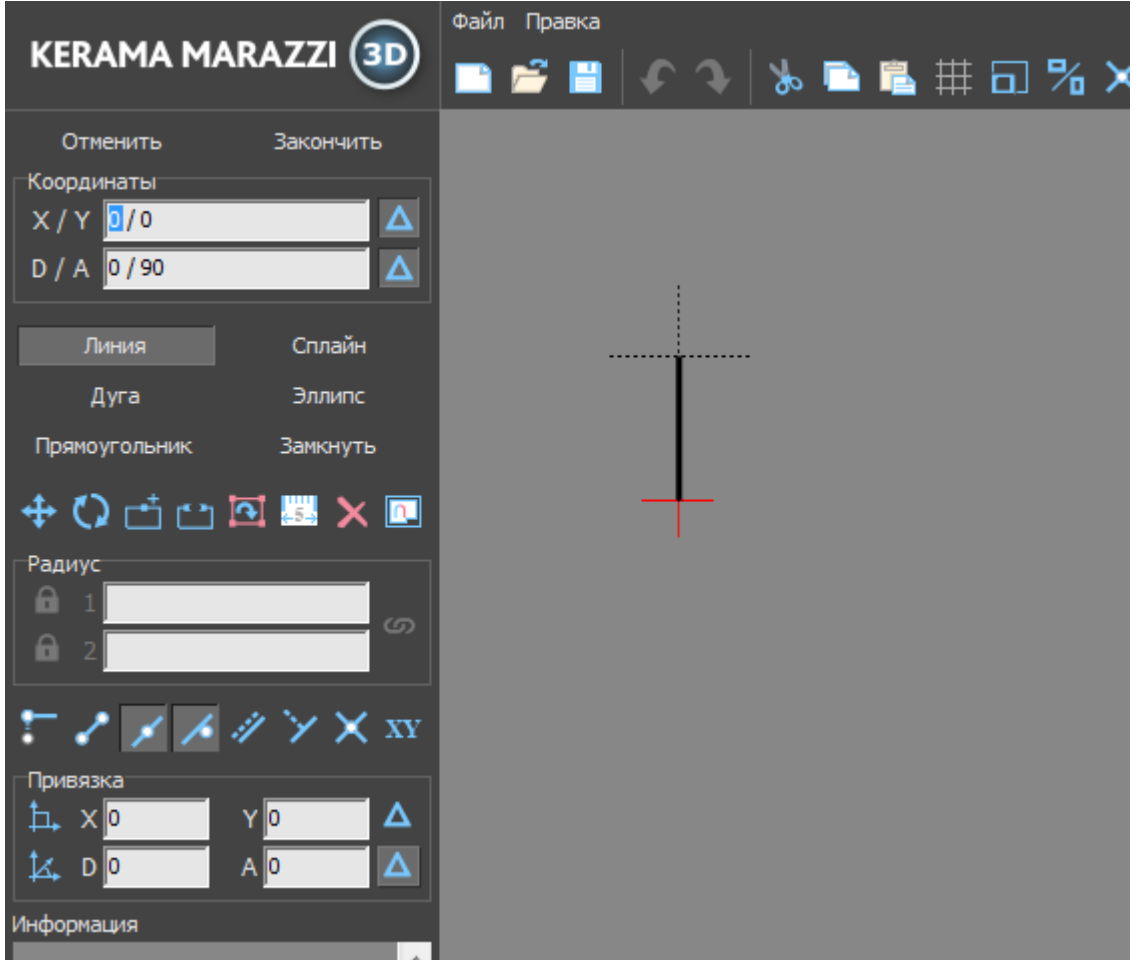

Для построения следующего отрезка не нужно строить начальную точку – ей является последняя построенная точка. Указываем только координаты следующей точки. Поскольку для построения следует поставить точку слева относительно текущего положения, **задаём отрицательное значение X**:

construction:nocroceние сложного помещенияhttps://3d.kerama-marazzi.com/doku.php?id=construction:%D0%BF%D0%BF%D0%BE%DD%BE%D0%BE%D0%BB%D0%BB%D0%BB%D0%BB%D0%BB%D0%BB%D0%BE%D0%BE%D0%BE%D0%BE%D0%BB%DD%BD%DD%BD%DD%BD%DD%BE%D0%B

![](_page_5_Figure_1.jpeg)

**Аналогичным образом продолжаем построение далее:**

Last update: 2020/09/28 21:41

![](_page_6_Picture_3.jpeg)

![](_page_7_Picture_0.jpeg)

## **Основа контура построена**:

![](_page_8_Picture_45.jpeg)

Остаётся создать ещё три отрезка, причём два из них расположены под углом 45 градусов. Чтобы быстро и корректно построить эти отрезки проще перейти из прямоугольной системы координат (**X/Y**) в полярную (**D/A**), где **D** – длина отрезка, а «**A**» – угол.

**И размер, и угол известны**: 1091 мм и 45 градусов.

Поэтому ставим курсор в поле «**D/A**» и там указываем значение «**1091/-45**»: \\

![](_page_9_Figure_0.jpeg)

Нажмите «**Enter**», и линия будет построена:

![](_page_10_Picture_3.jpeg)

Теперь следует построить аналогичный отрезок с другой стороны. Для этого:

- 1. выключите и включите примитив «**Линия**» (два раза кликните на кнопку «**Линия**»);
- 2. выберите привязки указанные на изображении ниже;
- 3. приблизьте курсор мыши к началу координат (красный крестик);
- 4. когда сработает привязка (зелёный и/или красный пунктирный крестик), кликните **один раз**, отмечая первую точку отрезка;
- 5. поставьте курсор в поле «**D/A**» и снова введите координаты «**1091/-45**».

![](_page_11_Picture_0.jpeg)

Last update:

Нажмите «**Замкнуть**» – и последняя линия, замыкающая контур также будет построена:

![](_page_12_Picture_3.jpeg)

После построения можно выделить мышью контур, проверяя опорные точки построения:

![](_page_13_Picture_0.jpeg)

Нажмите «**Закончить**», откроется диалоговое окно «**Параметры построения**»:

![](_page_13_Figure_2.jpeg)

Last

Здесь вы можете задать высоту короба помещения (высота потолка), задать [создание нужных](https://3d.kerama-marazzi.com/doku.php?id=construction:построение_прямоугольного_помещения#включение_выключение_поверхностей) [поверхностей короба](https://3d.kerama-marazzi.com/doku.php?id=construction:построение_прямоугольного_помещения#включение_выключение_поверхностей), их [цвета](https://3d.kerama-marazzi.com/doku.php?id=construction:построение_прямоугольного_помещения#цвет_поверхностей), [размер швов](https://3d.kerama-marazzi.com/doku.php?id=construction:построение_прямоугольного_помещения#размер_шва) по умолчанию на поверхностях между плитками. Подробно данный этап описан в статье [Построение прямоугольного помещения](https://3d.kerama-marazzi.com/doku.php?id=construction:построение_прямоугольного_помещения).

После того, как нажали «**ОК**», снова открывается обычный интерфейс программы, но уже с созданным коробом помещения (вид сверху):

![](_page_14_Picture_3.jpeg)

То же самое в режиме **[3D](https://3d.kerama-marazzi.com/doku.php?id=setup:3d)**:

![](_page_15_Picture_0.jpeg)

![](_page_15_Picture_41.jpeg)